## **How to Join a Zoom Meeting (For Patients)**

1. Start the Zoom application. If you have not already installed the Zoom application, go to <https://zoom.us/download> and click the Download link for the "Zoom Client for Meetings".

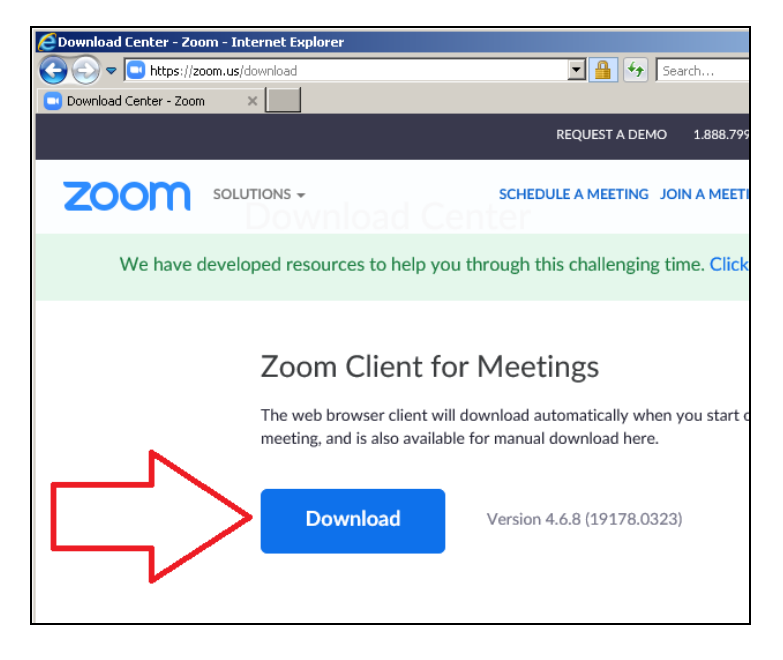

2. Click the Join button in the Zoom application.

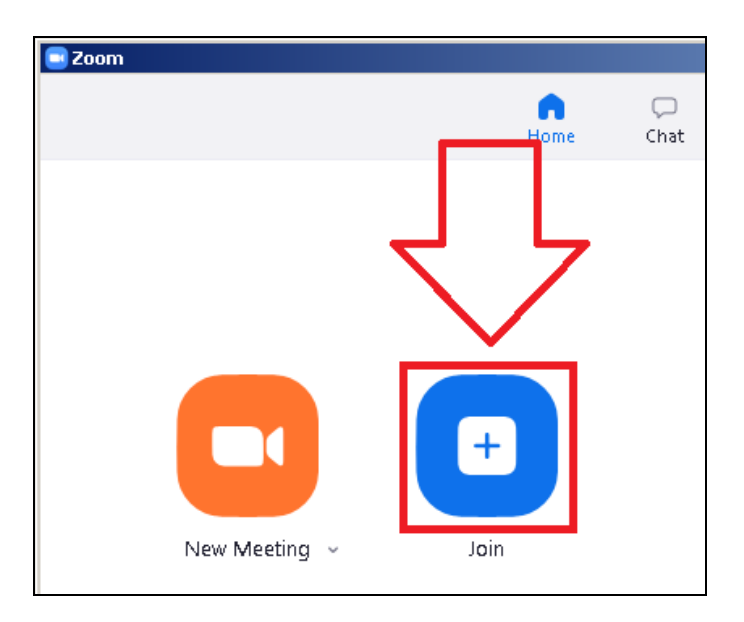

3. A new window will open. Enter the Meeting ID you were given in the first box and your name in the second box. Then click the Join button.

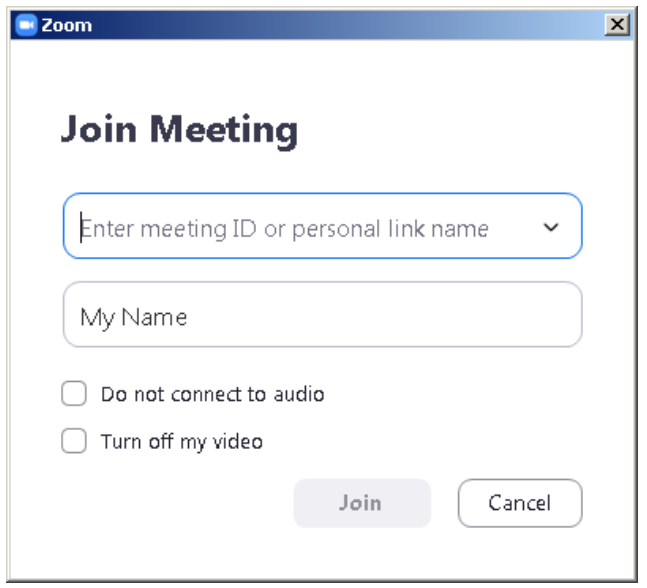

- 4. If the host has not started the meeting you will get a message asking you to wait for the host to start the meeting.
- 5. If your computer has a camera and a microphone, click "Join with Computer Audio". You may also join the meeting by phone by clicking the Phone Call tab and dialing one of the listed numbers, or clicking on the Call Me tab and entering your phone number.

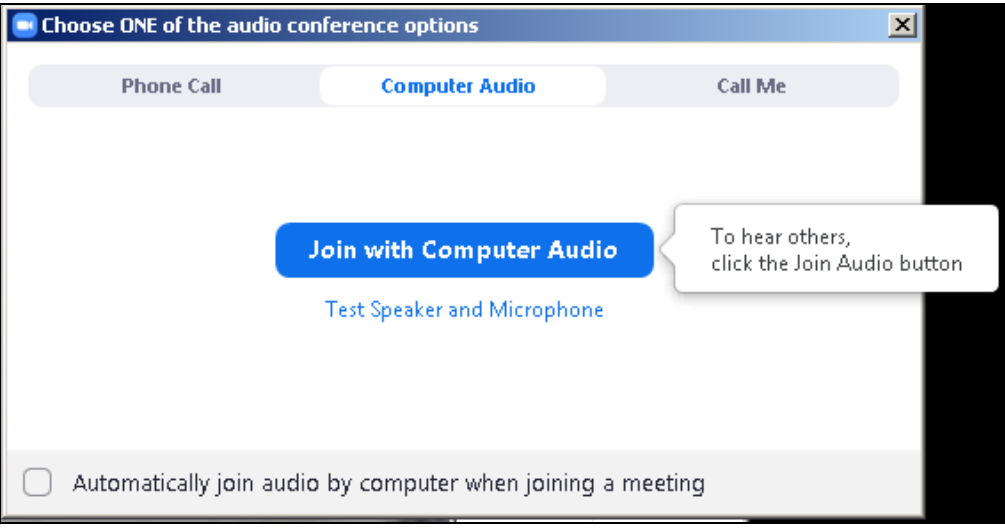

6. You will now be connected to the meeting. When the meeting is over click the "X" in the top-right corner of the window to close the meeting.